# NE 24 PERUSE AR 1978 황생기원동합시스템(COSMOS+)

 $-242$ 

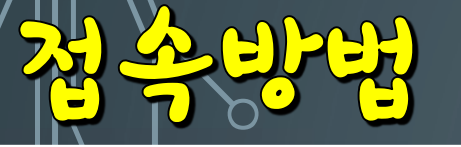

 $\overline{\mathsf{O}}$ 

Ó

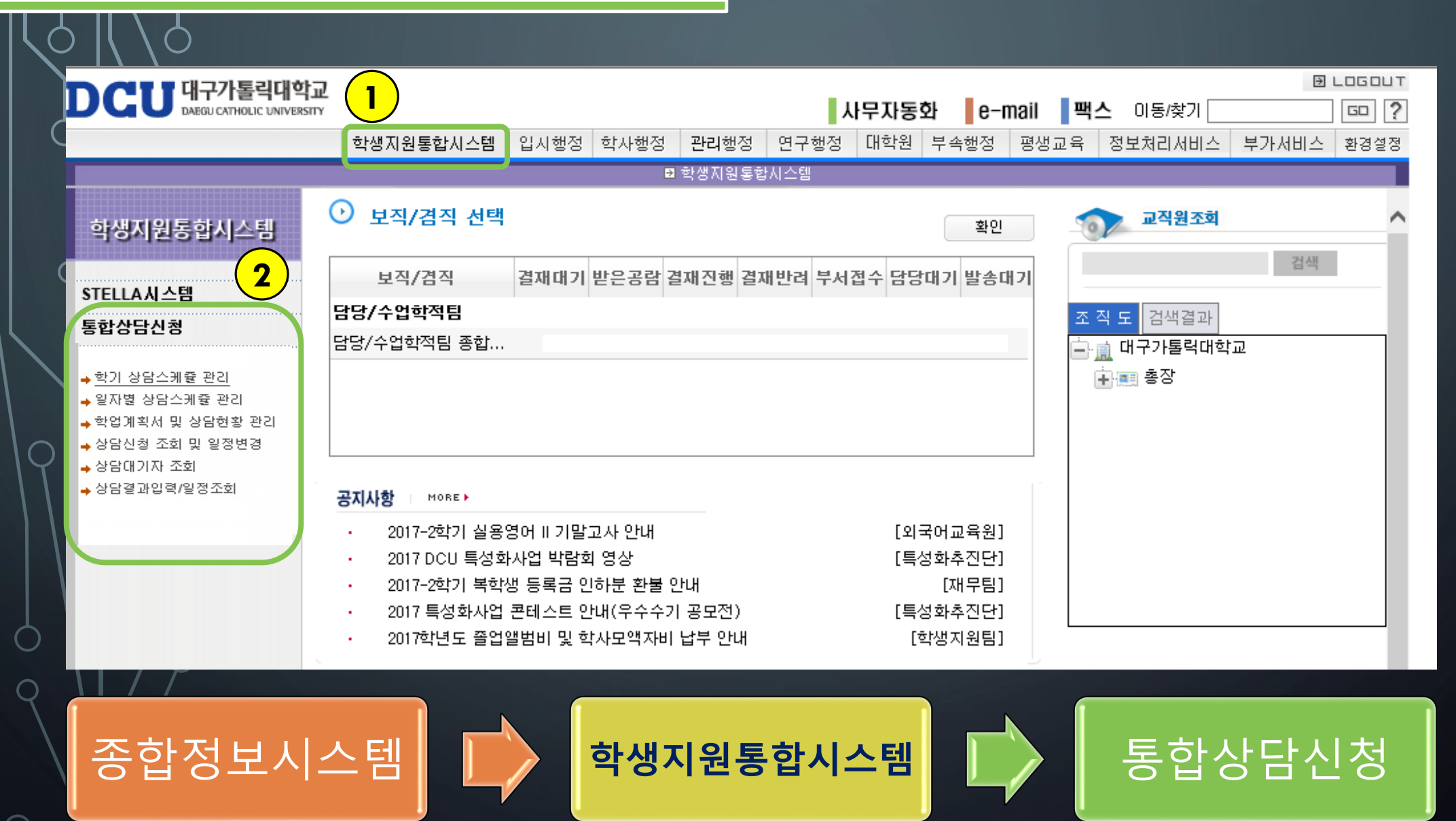

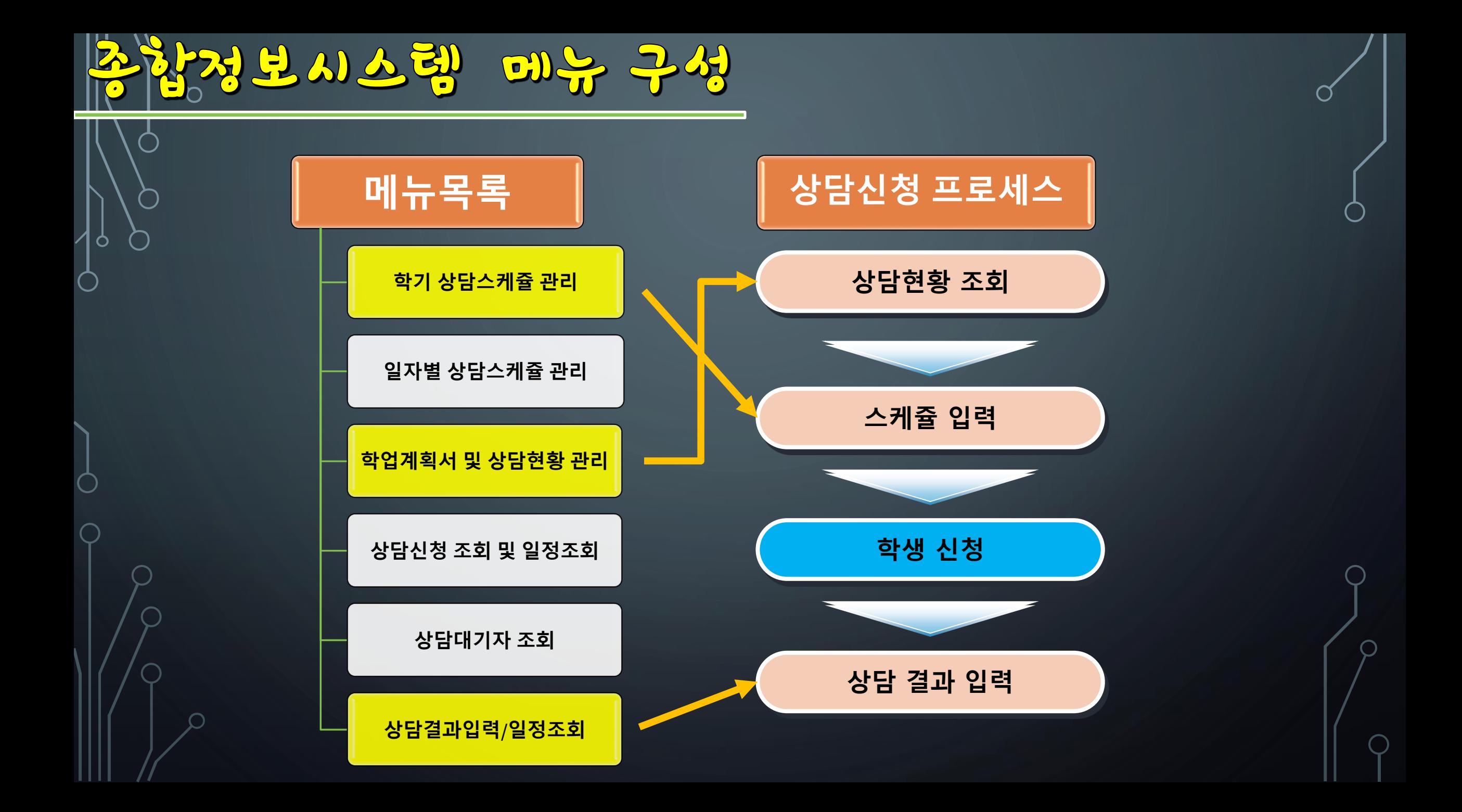

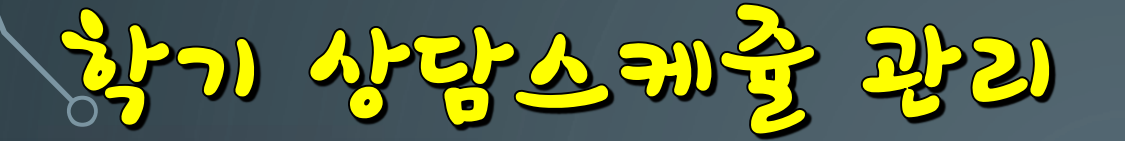

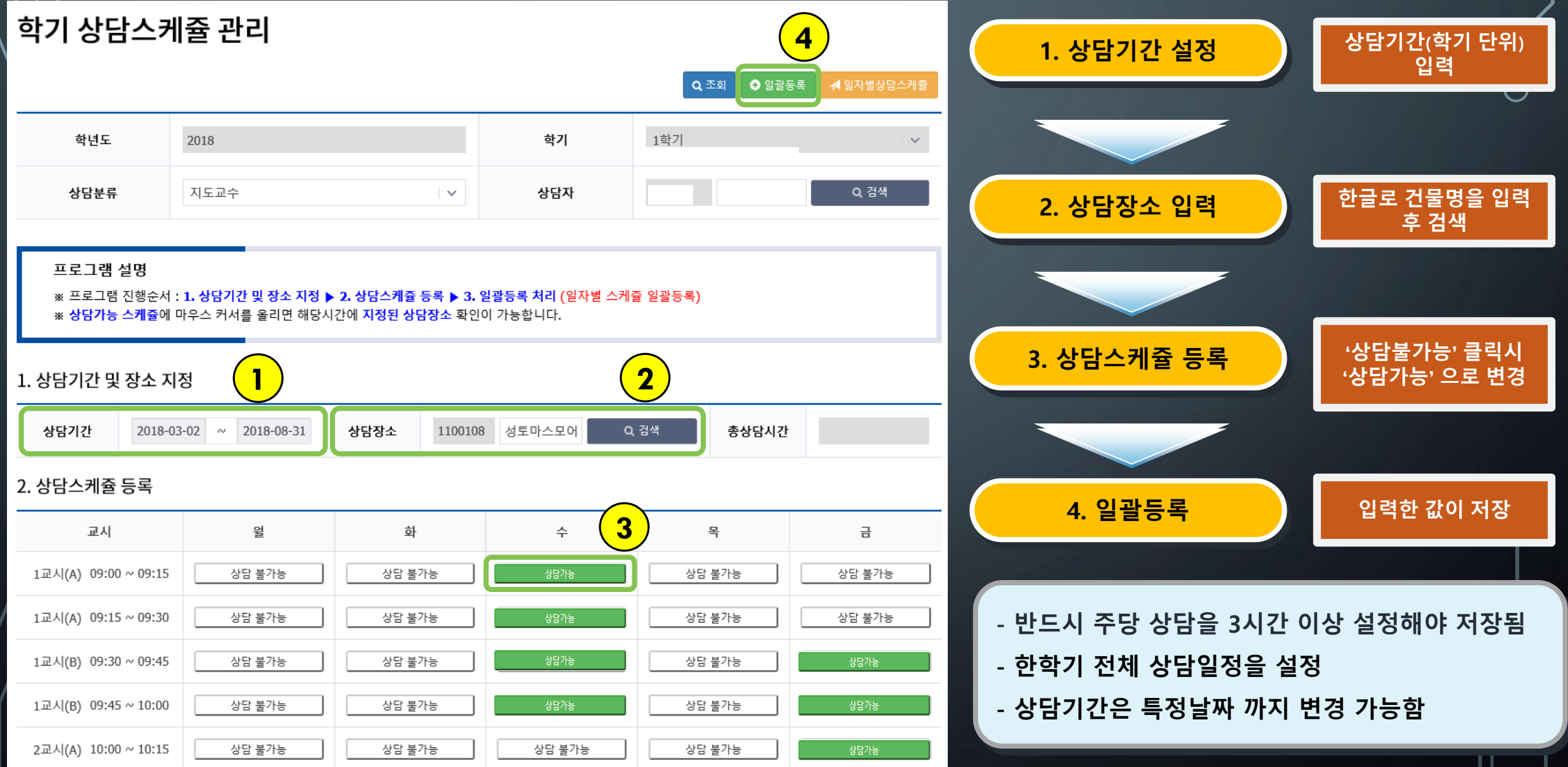

상담스레갈 광기

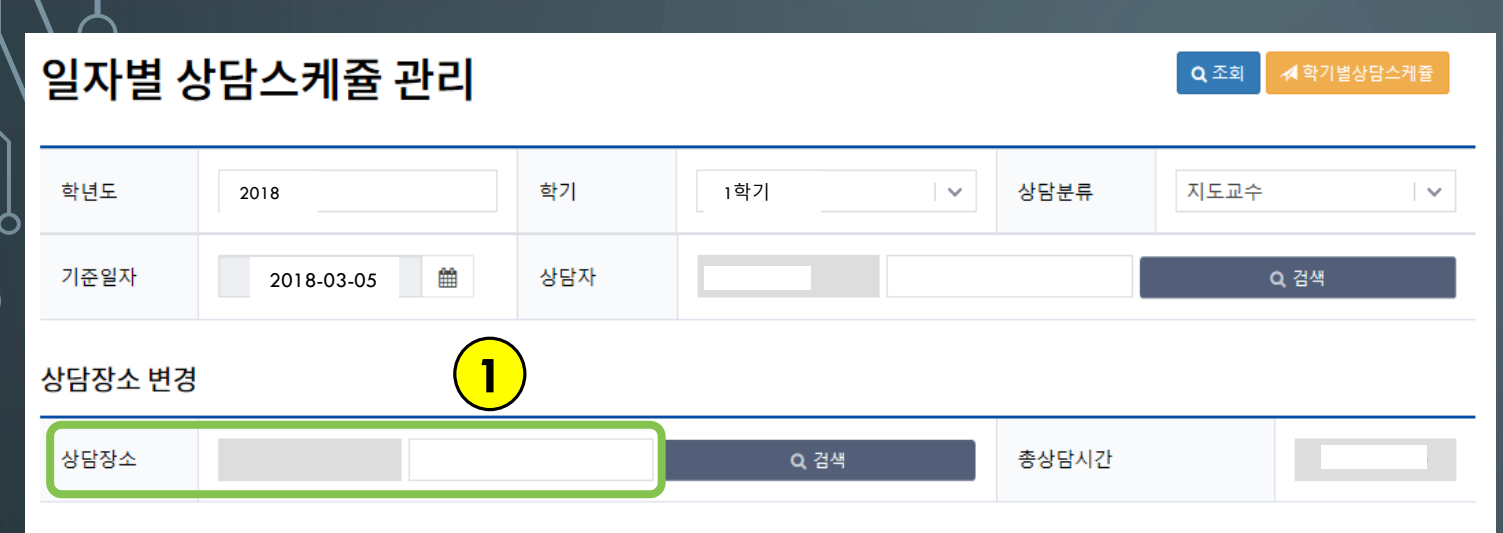

※ 상담가능에 마우스를 갖다대면 상담장소 확인이 가능합니다.

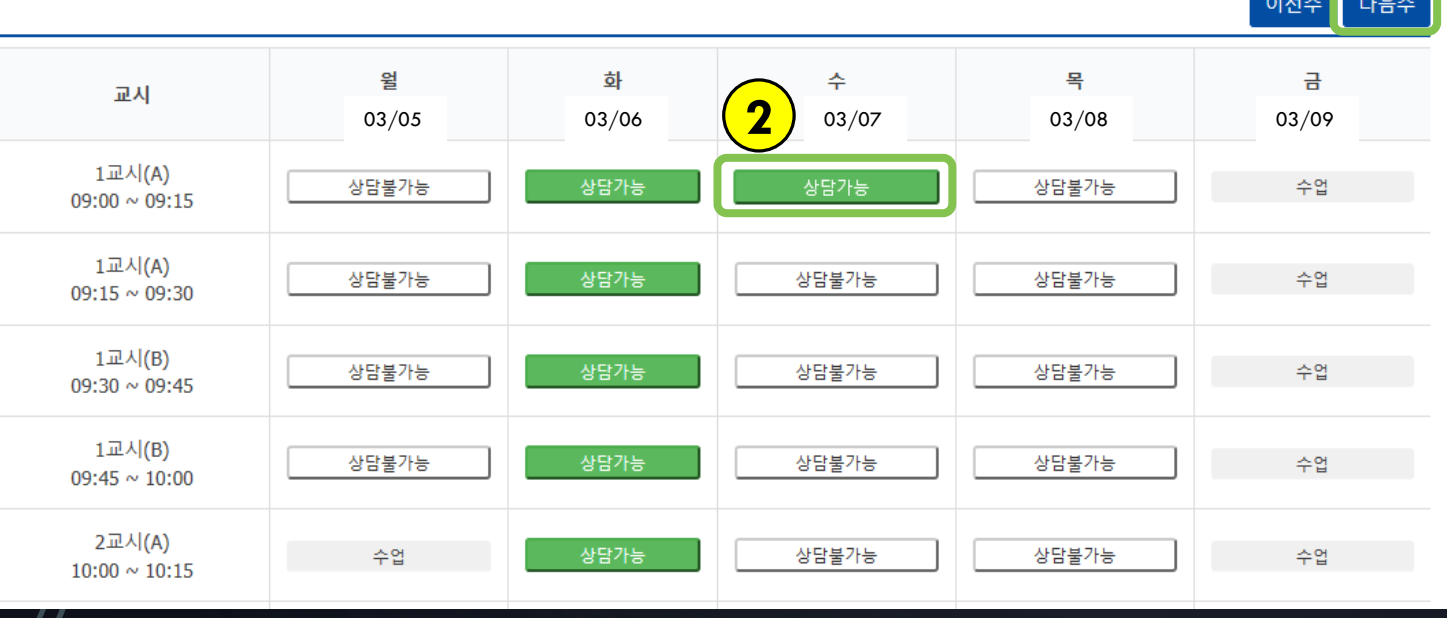

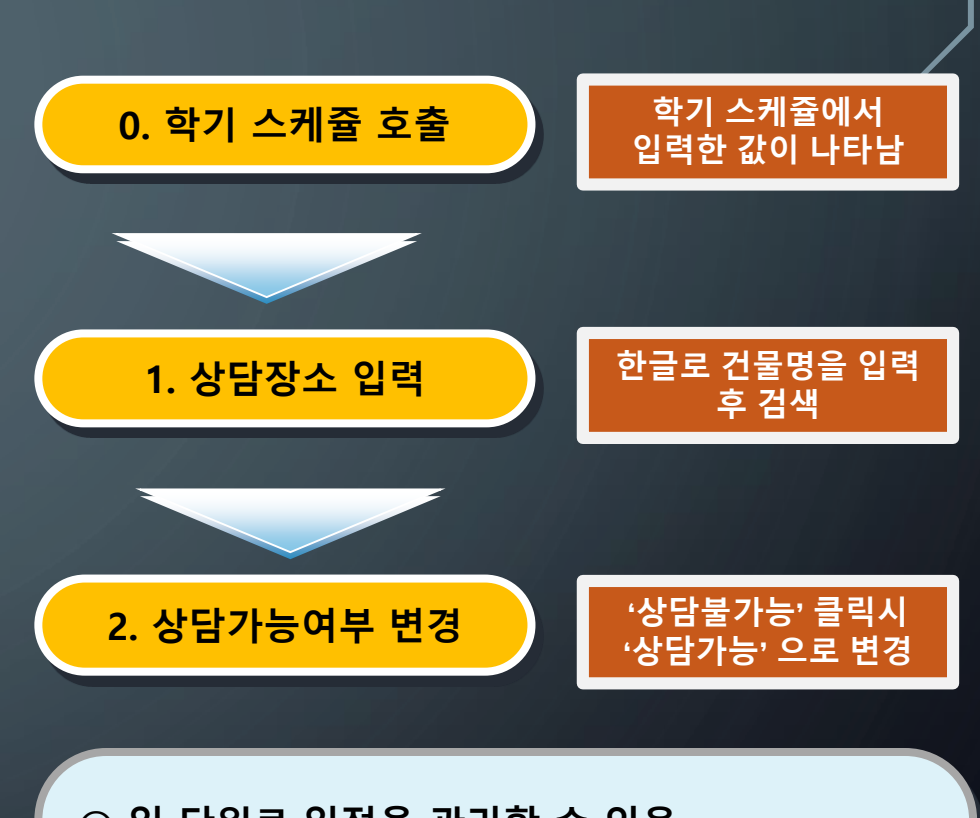

**○ 일 단위로 일정을 관리할 수 있음 ○ 휴보강 등 발생시 스케쥴 변경 가능 ○ 세부단위 스케쥴 설정 가능 ※ 일자별 스케쥴 관리 입력 후 학기 상담스케쥴 변경 시 값이 초기화 됨**

영재확서 및 상담청환 광기

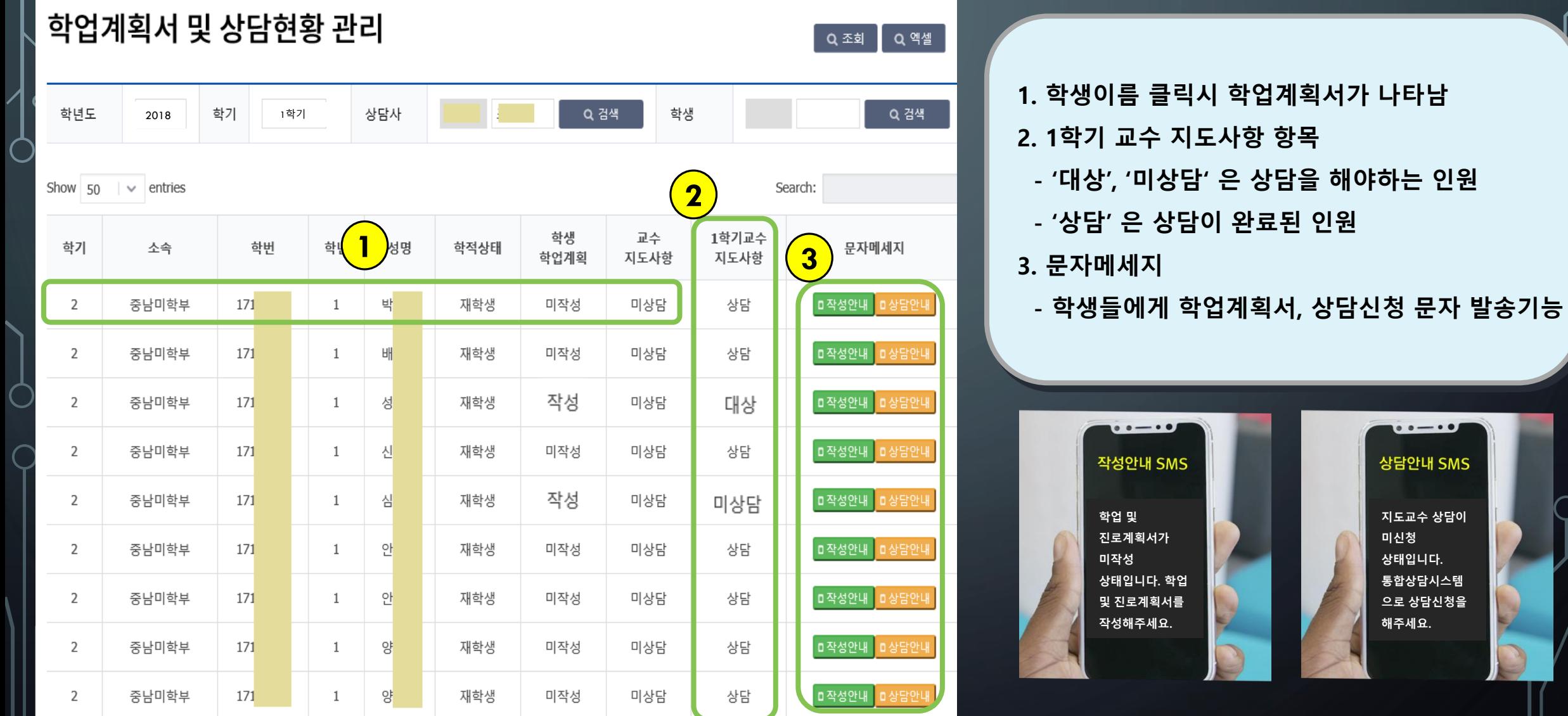

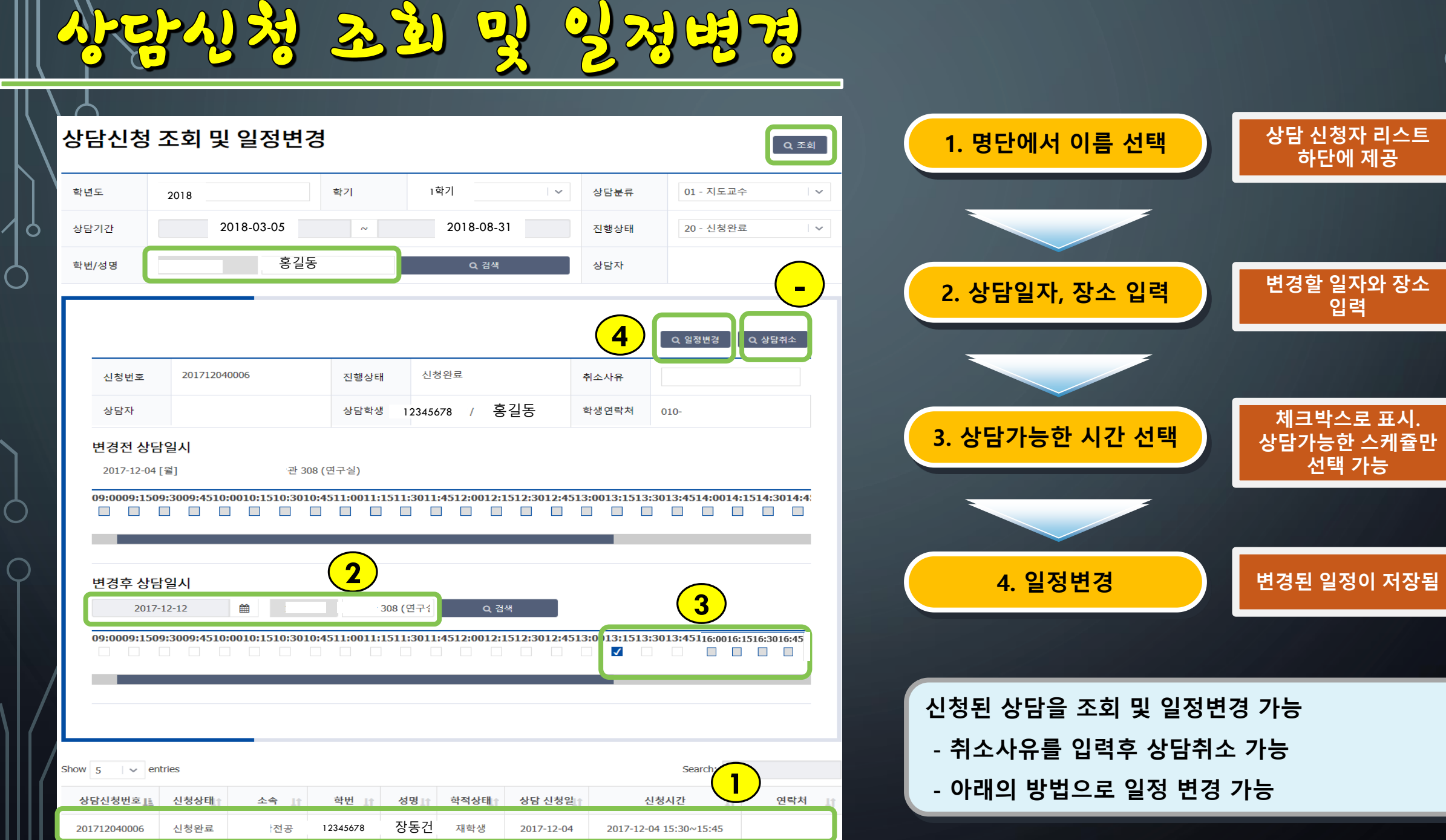

 $\blacksquare$ 

 $III$   $77$ 

**입력**

**하단에 제공**

**선택 가능**

 $\overline{\phantom{a}}$ 

◯

 $\bigcap$ 

पर्नु के पहला गड है।

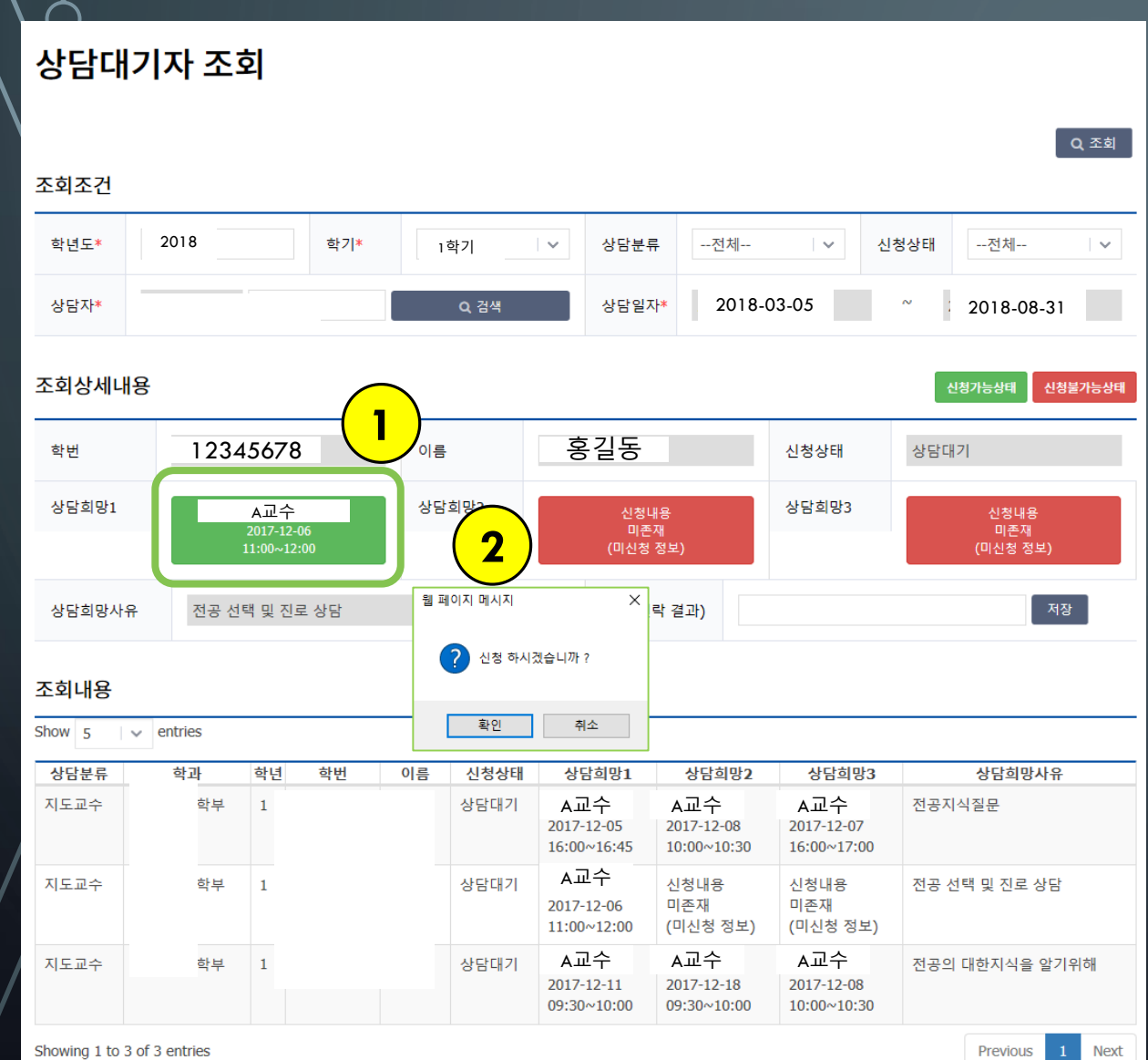

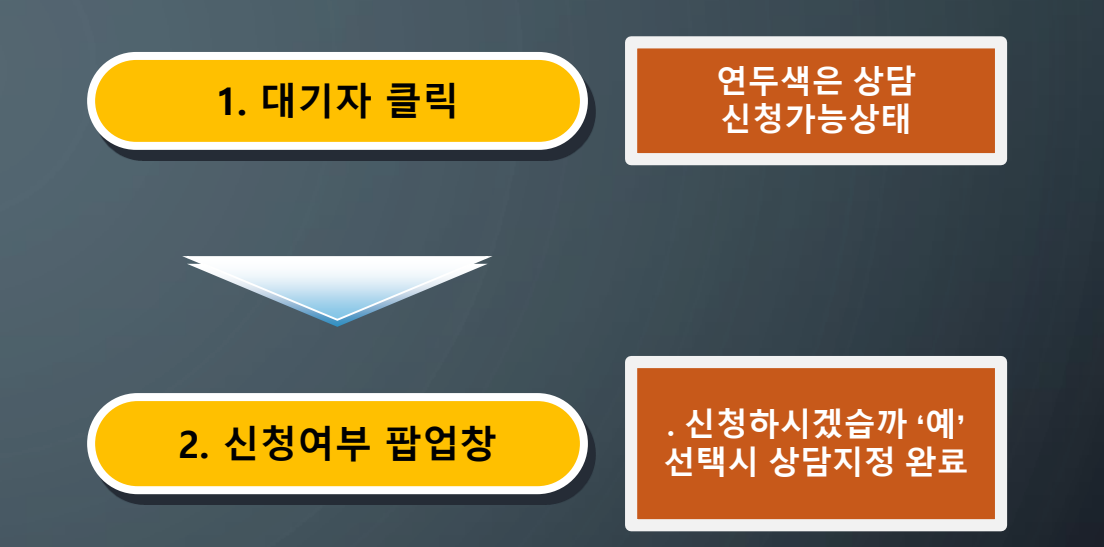

**- 학생이 상담대기 신청 시 프로그램에 나타남 - 상담대기가 있는지 수시로 확인해야 함 - 초록색은 스케쥴 상 신청가능 상태 붉은색은 스케쥴 상 신청불가능 상태**

Showing 1 to 3 of 3 entries

O

Œ

 $32/322$  $\mathbf{b}(\cdot)$ **Ay**  $\overline{\bullet}$  $\left( \bullet \right)$ 

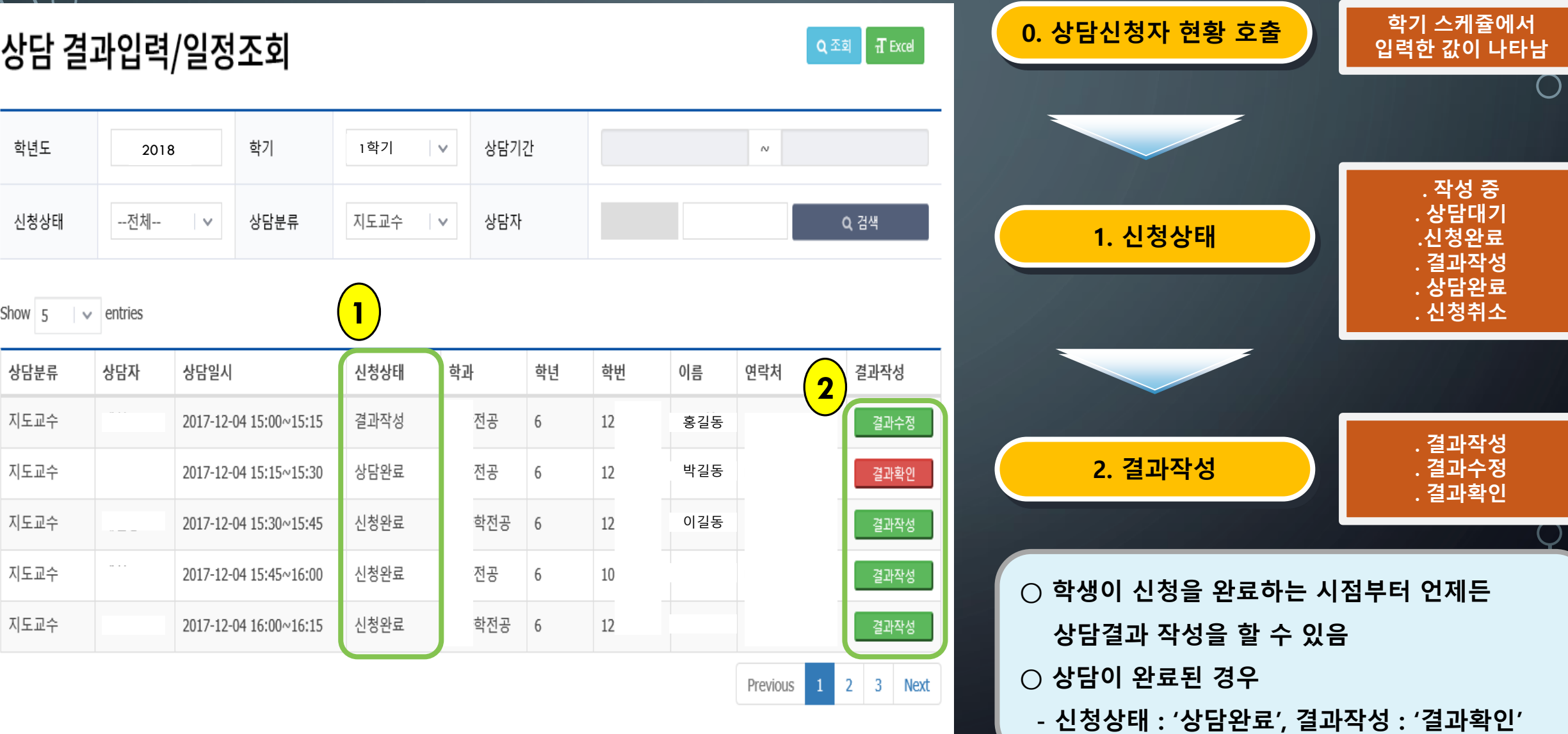

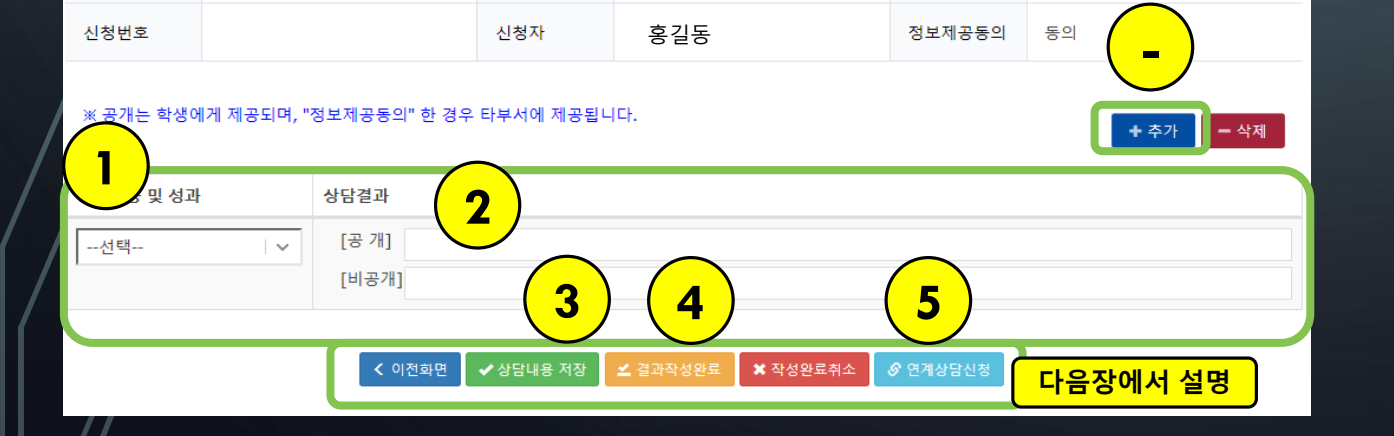

2017-12-04 (15:30  $\sim$  15:45)

## 상담내용 및 성과

상담자

(상담자가 결과작성 시 입력하는 부분으로 미동의 처리만 가능하며 미동의 처리시 연계상담신청을 할 수 없습니다.)

상담일시

상담과 관련된 다른 부서(지도교수, 학생상담센터, 교수학습개발센터, 취업지원팀)에 상담내용 제공을 동의하십니까?

# 정보제공동의

(미동의)

# 전체성적 정보

학사정보

학적변동이력 학과변동이력 등록/장학이력 졸업요건 심리검사결과 입학내역 전체성적 신상내역 가족사항 Stella 조회

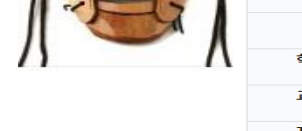

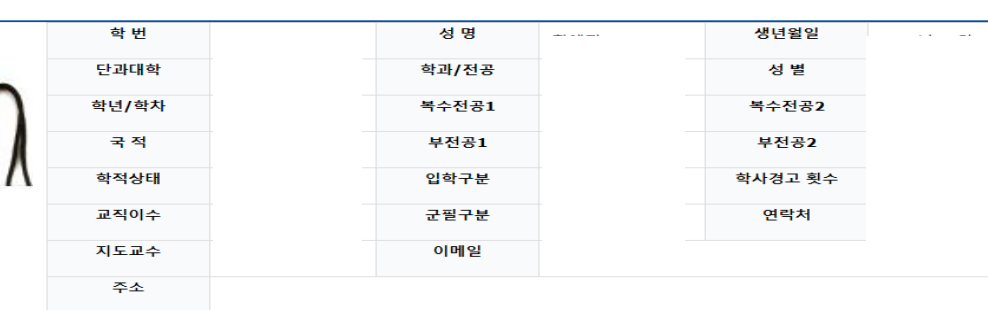

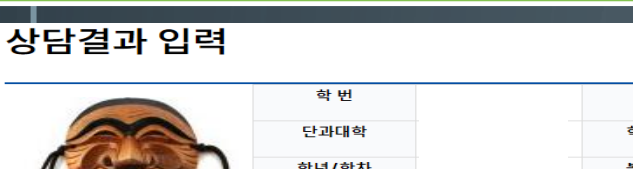

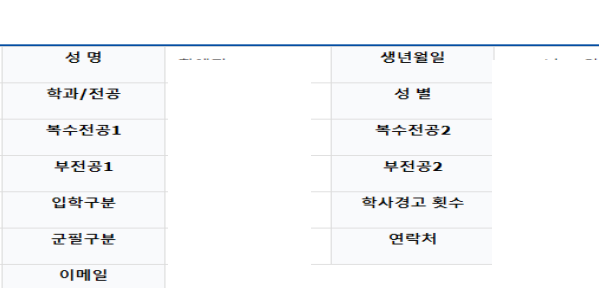

진행상태

 $\vee$  x

신청완료

<u>क्षु अन्यार्थन्द्र</u>

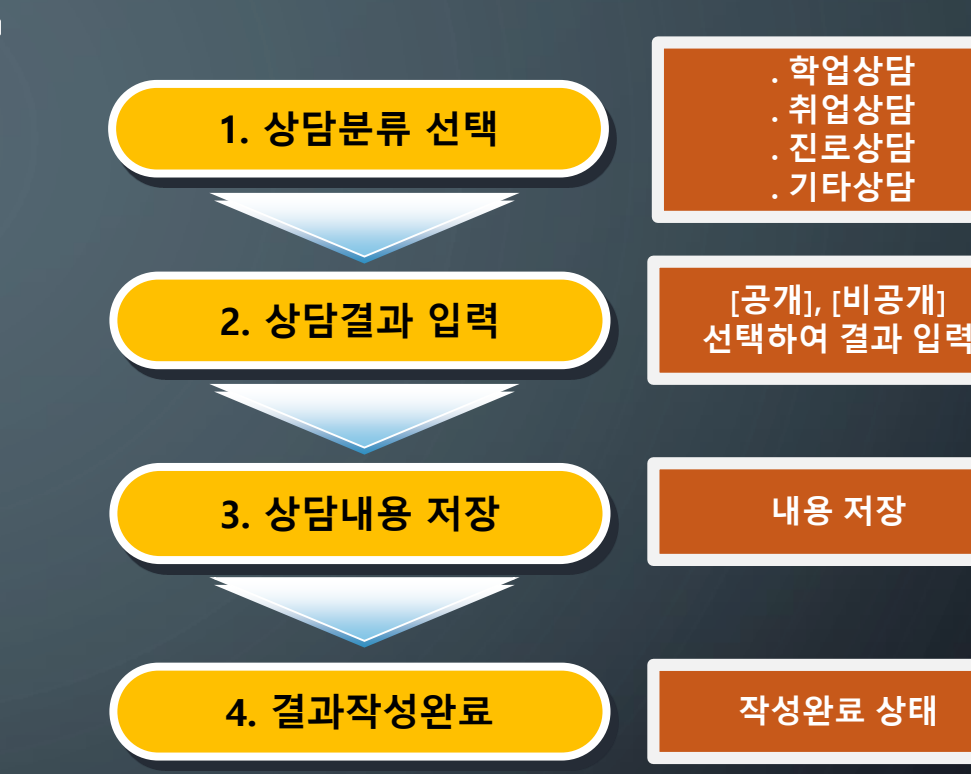

5. 연계상담신청 가능(선택)

○ 학사정보 등 기본 상담가능한 학생 정보가 제공됨 ○ '추가' 버튼을 눌러 상담입력 칸을 추가할 수 있음 ○ 결과 입력이 완료되어야만 연계상담신청 가능

학업, 심리, 진로취업

상담 신청가능

23-2042-24023 223 22 32 32

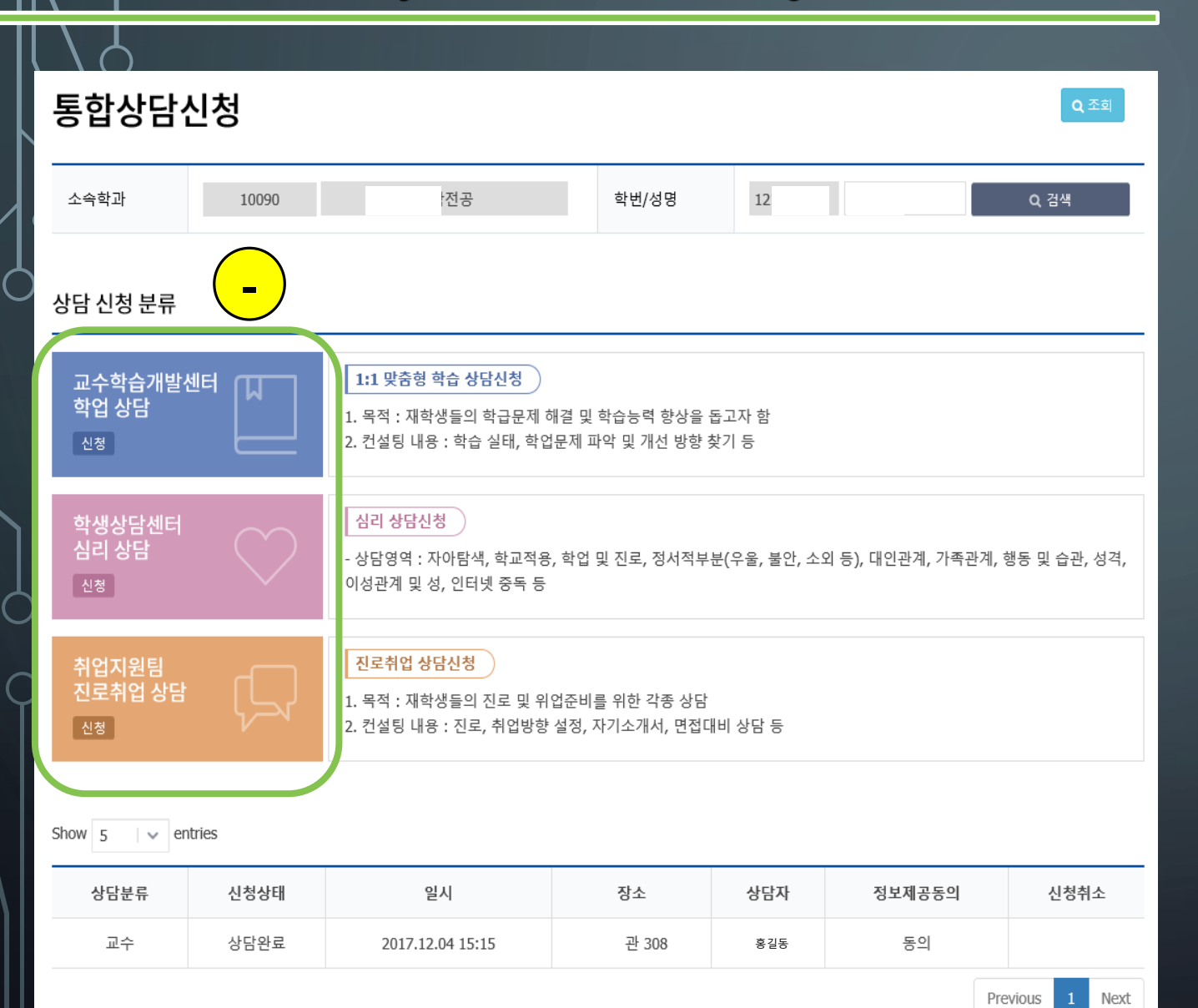

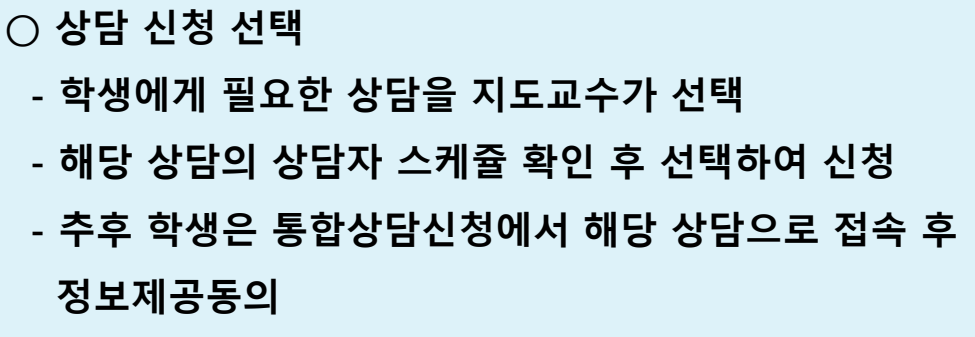

# **※ 전문적인 상담을 위해 많은 활용 바랍니다.**